# **Cytomics FC 500 Quick Reference**

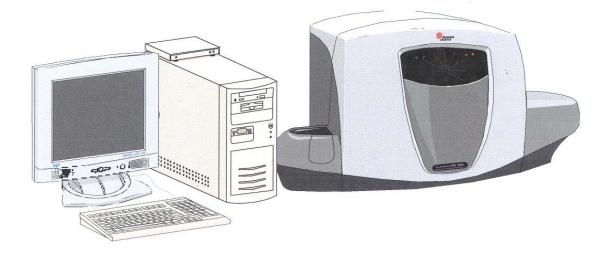

PN 722238 RevA (April 2005) Beckman Coulter Inc. Miami Education Center Miami Lakes,

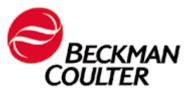

# WARNINGS AND PRECAUTIONS

READ ALL PRODUCT MANUALS AND CONSULT WITH BECKMAN COULTER-TRAINED PERSONNEL BEFOREATTEMPTING TO OPERATE INSTRUMENT. DO NOT ATTEMPT TO PERFORM ANY PROCEDURE BEFORE CAREFULLY READING ALL INSTRUCTIONS. ALWAYS FOLLOW PRODUCT LABELING AND MANUFACTURER'S RECOMMENDATIONS. IF IN DOUBT AS TO HOW TO PROCEED IN ANY SITUATION, CONTACT YOUR BECKMAN COULTER REPRESENTATIVE.

#### HAZARDS AND OPERATIONAL PRECAUTIONS AND LIMITATIONS

WARNINGS, CAUTIONS and IMPORTANTS alert you as follows:

| ,         |   | 2                                   |
|-----------|---|-------------------------------------|
| WARNING   | _ | Can cause injury.                   |
| CAUTION   | - | Can cause damage to the instrument. |
| IMPORTANT | _ | Can cause misleading results.       |

BECKMAN COULTER, INC. URGES ITS CUSTOMERS TO COMPLY WITH ALL NATIONAL HEALTH AND SAFETY STANDARDS SUCH AS THE USE OF BARRIER PROTECTION. THIS MAY INCLUDE, BUT IT IS NOT LIMITED TO, PROTECTIVE EYEWEAR, GLOVES, AND SUITABLE LABORATORY ATTIER WHEN OPERATING OR MAINTAINING THIS OR ANY OTHER AUTOMATED LABORATORY ANALYZER.

#### WARNING Risk of operator injury if:

- All doors, covers and panels are not closed and secured in place prior to and during instrument operation.
- The integrity of safety interlocks and sensors is compromised.
- Instrument alarms and error messages are not acknowledged and acted upon.
- You contact moving parts.
- You mishandle broke parts.
- Doors, covers and panels are not opened, closed, removed and/or replaced with care.
- Improper tools are used for troubleshooting.

#### To avoid injury:

- Keep doors, covers, and panels closed and secured in place while the instrument is in use.
- Take full advantage of the safety features of the instrument. Do not defeat safety interlocks and sensors.
- Acknowledge and act upon instrument alarms and error messages.
- Keep away from moving parts.
- Report any broken parts to your Beckman Coulter Representative.
- Open/remove and close/replace doors, covers and panels with care.
- Use the proper tools for troubleshooting.

**CAUTION** System integrity might be compromised and operational failures might occur if:

- This equipment is used in a manner other than specified. Operate the instrument as instructed in the Product Manuals.
- You introduce software that is not authorized by Beckman Coulter into your computer. Only operate your system's computer with software authorized by Beckman Coulter.
- You install software that is not an original copyrighted version. Only use software that is an original copyrighted version to prevent virus contamination.

#### IMPORTANT

If you purchased this product from anyone other than Beckman Coulter or an authorized Beckman Coulter distributor, and, if it is not presently under a Beckman Coulter service maintenance agreement, Beckman Coulter cannot guarantee that the product is fitted with the most current mandatory engineering revisions or that you will receive the most current information bulletins concerning the product. If you purchased this product from a third party and would like further information concerning this topic, call your Beckman Coulter Representative.

#### **Purpose:**

The purpose of this Quick Reference is to provide a simple step by step outline of the information needed to perform various tasks on the system. We begin with basic tasks like starting up or shutting down the system and then proceed to more involved software tasks. It is organized according to the modules in the Cytomics FC 500 Flow Cytometer Training Modules. Major Headings (in blue) are the major groups of tasks. These headings may be further subdivided into subsections of the major task and appear in a logical sequence. For example, the Major task of creating a protocol is subdivided into the subsections: Select Parameters, Create Plots, Instrument Settings, Create Regions, Gate, Analyze, and Save Protocol. A list of the major tasks appears below in the Table of Contents. The Index on the last page also can be used to help locate a specific task or subtask.

### **Table of Contents**

| Startups                  | P. 5  |
|---------------------------|-------|
| Shutdown                  | P. 6  |
| Creating a Protocol       | P. 7  |
| Create a FlowPAGE         | P. 9  |
| AutoSetup                 | P. 10 |
| Acquisition Manager       | P. 11 |
| Retrieve and Analyze Data | P. 13 |
| Extras                    | P. 17 |
| Database                  | P. 19 |
| tetraCXP                  | p. 22 |
| Reagents List             | P. 23 |
| Parts List                | p. 23 |
| Index                     | P. 24 |
|                           |       |

### FC 500 MCL Quick Reference

#### **Startups**

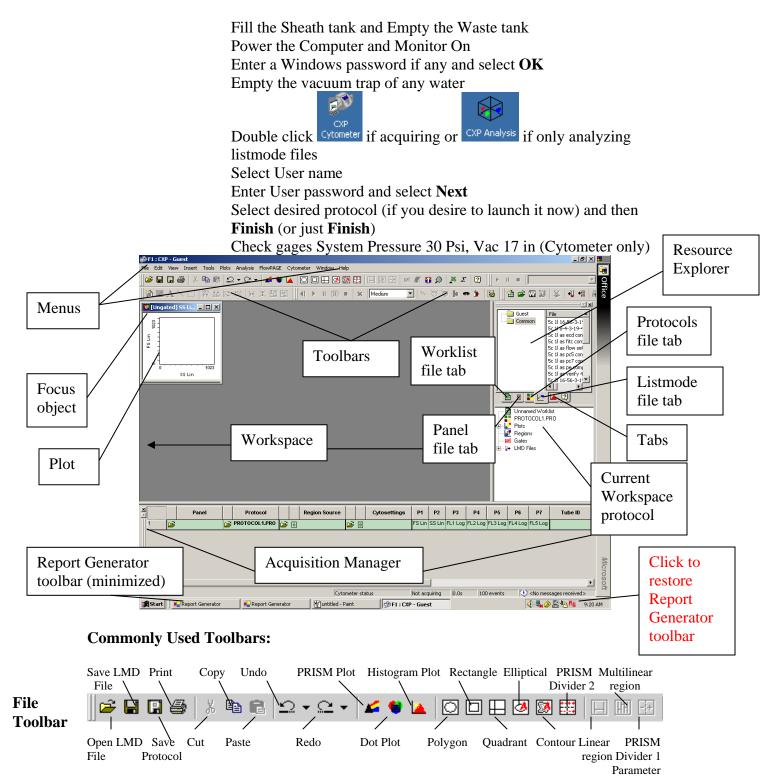

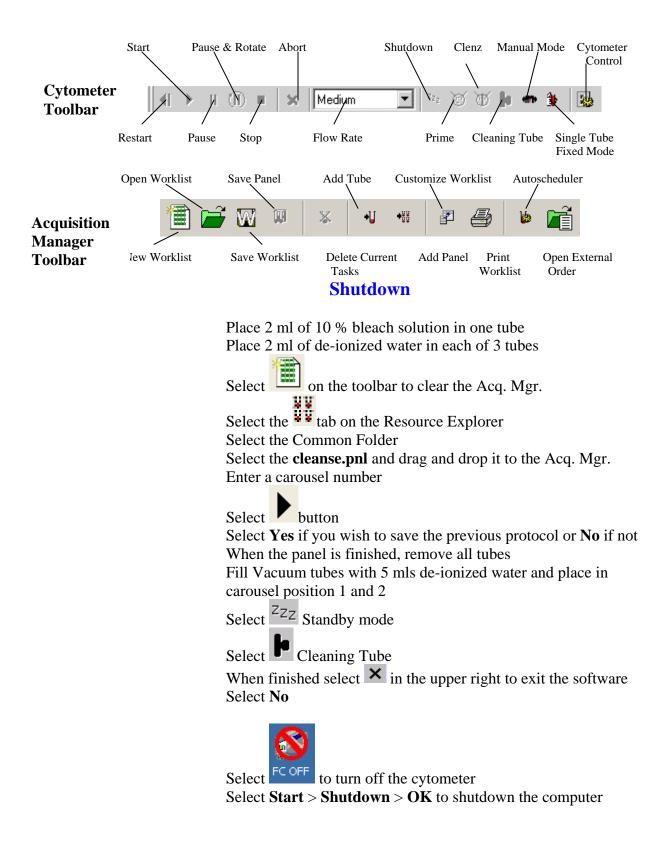

# **Creating a Protocol**

|                           | Select <b>File</b> > <b>New</b> > <b>New Protocol</b> to clear the workspace of all |
|---------------------------|-------------------------------------------------------------------------------------|
|                           | but one dotplot                                                                     |
|                           | Select <b>Yes</b> to save old protocol or <b>No</b> if you do not wish to save it   |
| Select Parameters:        | Select Cytometer Control on the toolbars                                            |
|                           | Select Acq. Setup tab                                                               |
|                           | Set Duration value and Max events to stop accumulation later                        |
|                           |                                                                                     |
|                           | Select <u>Parameters</u> button                                                     |
|                           | Deselect unwanted parameters                                                        |
|                           | Select any desired parameters                                                       |
|                           | Optional: Set Auxiliary Parameters, Ratio, Time and Derived                         |
|                           | Parameters                                                                          |
|                           | Select <b>OK</b>                                                                    |
|                           | Enter a name and select Save                                                        |
|                           | _                                                                                   |
| Create Plots:             | Dot Plots (2 parameter) – Select 🤎, Histogram Plot (Single                          |
|                           | parameter)– Select 🞑 Optional: Plots > Density Plot                                 |
|                           | Select Parameter(s) and then <b>OK</b>                                              |
|                           | Repeat for each plot                                                                |
|                           |                                                                                     |
|                           | Select each plot Focus (top of the plot) in turn and drag the plot to               |
|                           | the desired location on the Workspace                                               |
|                           | Press <b>CTRL T</b> , select plot size, and then <b>OK</b> to arrange plots         |
|                           |                                                                                     |
| The state of Costiling of | Calast Brah Take Made on the tealbox                                                |
| Instrument Settings:      | Select Single Tube Mode on the toolbar                                              |
|                           | Place a sample for the application in position 10 on the carousel                   |
|                           | •                                                                                   |
|                           | Select Run                                                                          |
|                           | Term.                                                                               |
|                           | Select Cytometer Control and then the Acq. Setup tab                                |
|                           | Select Setup Mode and QuickSET                                                      |
|                           | Adjust Discriminator to exclude debris and noise but pass cells                     |
|                           | Adjust the slider bars (top and side of each plot) beginning with                   |
|                           | those to be used as gates for a correct pattern                                     |
|                           | Select Acq. Setup tab                                                               |
|                           | If needed, select <b>QuickCOMP</b> and adjust the compensation using                |
|                           | A proper sample until X Means match (regions 1 and 3) and Y                         |
|                           | means match (regions 2 and 4) within .1                                             |
|                           | Deselect Setup Mode, QuickSET, and QuickCOMP                                        |
|                           | - · · · ·                                                                           |
|                           | Allow the system to collect the desired amount of data                              |

|                | Select to stop or allow the system to reach a stop value                                                                                                    |
|----------------|----------------------------------------------------------------------------------------------------|
| Create Regions | Select each plot in turn and add regions:<br><b>Dot Plots</b> (2 Parameter Plots only):<br><i>Polygon</i> - select<br>Move the cursor to starting point on plot and left click<br>Use a click move technique to create all the sides                                                                                                    |
|                | back to the starting point<br>Rectangle – select<br>Move the cursor to the starting point and left click<br>to establish one corner of the rectangle<br>Move the cursor to the opposite corner and left<br>Click to complete the rectangle                                                                                                    |
|                | Quadrant – Select<br>Move the cursor to plot and left click<br>Move the region to desired position and left click<br>to anchor it<br>Autgogate – Select<br>ellipse or<br>contour<br>Move the cursor to desired population and left click                                                                                                    |
|                | Histogram Plots:Linear – Select $\square$ Move the cursor to starting position and left clickMove the cursor to ending position and left clickMultilinear – Select $\blacksquare$ Move the cursor to first position and left clickMove the cursor to end of first region and left clickMove the cursor to end of second region and left clickContinue until all regions have been createdMove cursor to $\boxtimes$ and left click to finish |
| Gate           | Move the cursor to lower right corner of plot to be gated<br>When appears, left click and select Gate<br>If you wish to apply the gate to all plots select that option<br>(Note: later ungate the plot containing the gate region)<br>Optional: Stop Count – select Stop and Save tab and enter count<br>Select <b>OK</b>                                                                                                    |
| Analyze        | Select <b>Analysis</b> > Select <b>Results</b><br>Deselect all unwanted statistics and select all desired statistics<br>Select <b>OK</b>                                                                                                    |
| Save Protocol  | Select File > Save Protocol or Select                                                                                                    |

#### **Create a FlowPAGE**

|                    | Select <b>Insert</b> > <b>Blank Flow Page</b><br>Move the new page to a convenient area of the screen                                                                                                    |
|--------------------|----------------------------------------------------------------------------------------------------|
| Add Plots          | Move the cursor to the center of a plot<br>Left click and drag and drop it onto the FlowPAGE<br>Repeat for each plot                                                                                                    |
| Arrange Plots      | Select the Maximize Window icon in the upper right corner of<br>the FlowPAGE to expand the page to full screen<br>Move each plot and move into position<br>OR<br>Create a large rectangle completely encircling two plots and stats<br>Select the appropriate alignment tool ( The top, top, top) bottom, the left<br>or top right)                        |
|                    |                                                                                                    |
| Add Text           | Select <b>A</b> on the FlowPAGE toolbar<br>Move the cursor to the desired location on the page and left click<br>Type in desired text and select <b>OK</b><br>Reshape the text box by grabbing a handle and pulling outward<br>Right click in the box and select Properties to change font, fill, etc.<br>Left click on another part of the page to finish |
| Add Images         | Select on the FlowPAGE toolbar<br>Locate the directory where the image is stored<br>Select the desired image and then <b>Open</b><br>Move the cursor to the desired location on the page and left click<br>Use the handles to resize the image<br>Left click on another part of the page to finish                                                         |
| Add Lines or Boxes | Select or<br>Move to the starting point<br>Hold the left button and drag to the ending point                                                                                                    |
| Save FlowPAGE      | Select FlowPAGE > Save FlowPAGE As<br>Enter a name and select Save                                                                                                    |

# AutoSetup

|                 | Note: To enter a new application, you will need a base protocol and target channels for Flow-Set |
|-----------------|--------------------------------------------------------------------------------------------------|
| New Application | Select Tools > AutoSetup Application Definition                                                  |
| 11              | Select Create a new application definition                                                       |
|                 | Select Current user only or All users as desired                                                 |
|                 | Select Next                                                                                      |
|                 | Browse to find the base protocol that best represents your final                                 |
|                 | protocol                                                                                         |
|                 | Select the base protocol and then <b>Open</b>                                                    |
|                 | Select Next                                                                                      |
|                 | Select Filter Block and then Next                                                                |
|                 | Select Forward Scatter Collection Angle and then Next                                            |
|                 | Optional: select dyes                                                                            |
|                 | Select Next                                                                                      |
|                 | Enter the correct Flow-Set product and target channels                                           |
|                 | Select Next                                                                                      |
|                 | Enter an application name and select Next                                                        |
|                 | Select Create a verification protocol based upon the compensation                                |
|                 | Combinations if you wish the system to generate a verification                                   |
|                 | protocol                                                                                         |
|                 | Or                                                                                               |
|                 | Select Add additional verifier, locate the protocol, and select Open                             |
|                 | to add a verification protocol                                                                   |
|                 | Select Next                                                                                      |
|                 | The system summarizes your entries                                                               |
|                 | Select <b>Print</b> if you wish and then <b>Finish</b>                                           |
|                 | The system now creates all protocols and FlowPAGES needed for<br>Autostandardization             |
|                 | Autostandardization                                                                              |
| Schedule an     | Select Tools > AutoSetup Scheduler                                                               |
| Application     | Select desired application                                                                       |
| rippiloudion    | Or                                                                                               |
|                 | Hold the <b>CTRL</b> key down and select multiple applications                                   |
|                 | Enter a carousel number and select <b>Schedule</b>                                               |
|                 | Select <b>Run</b> if you wish to run immediately                                                 |
|                 | Or                                                                                               |
|                 | Select <b>Close</b> to prep tubes, place them on the system, or enter                            |
|                 | A calibration factor in the Acquisition Manager                                                  |
|                 |                                                                                                  |
|                 | Select on the toolbar to run the samples                                                         |
|                 | 1 I                                                                                              |

# **Acquisition Manager**

If it is not visible, select **View** (or right click) > Select **Acquisition Manager** 

| Select Columns       | Select <b>View</b> > <b>Customize Worklist Columns</b><br>Select the desired columns to appear and then <b>OK</b>                                                                                                    |
|----------------------|----------------------------------------------------------------------------------------------------|
| Edit Column Names    | Select View > Customize Worklist Columns<br>Left click on the column name until the name can be changed<br>Type in the new name and press Enter<br>When finished, select OK                                                                                                    |
| Create a Panel       | Select in the Acquisition Manager<br>Select is protocol tab on the Resource Explorer<br>Drag and drop the desired first protocol to the Acquisition<br>Manager<br>Select the function on the toolbar to add the desired number of<br>tubes to the panel<br>If you wish to change the protocol in any of the tubes, select the<br>Select the desired protocol and then <b>Open</b><br>Repeat as necessary for each tube<br>Under Regions column, the first tube should be set to for<br>use the regions in that protocol (they will be set with the first tube)<br>The other tubes should be changed to for to carry the region<br>to the other tubes.<br>Under the Cytosettings column first tube, select the first tube)<br>Under the Cytosettings column first tube, select the first tube<br>Select the cytosettings protocol from which to obtain the settings<br>(e.g. 2 Color Settings, AS Tetra Settings, etc.)<br>Select <b>Open</b><br>Edit the Parameter names for each tube to reflect the actual<br>Measurements (e.g. CD3, CD4, etc.) |
| To Delete a Protocol | Select the protocol line by its number and press Delete                                                                                                    |
| To Move a Protocol   | Select the protocol line and drag and drop to the new position                                                                                                    |

| Save Panel        | Right click on Panel folder or panel area<br>Enter a panel name<br>If you desire to create a template in the database for<br>reporting<br>Results, select Export results of panel to Report Generator<br>Select <b>Save</b>                                                                                                    |
|-------------------|----------------------------------------------------------------------------------------------------|
| Create a Worklist | Select Clear Worklist to clear the Acquisition Manager then:                                                                                                    |
| To Add Panels     | Select Panels tab on the Resource Explorer<br>Locate the desired panel and drag and drop it to the<br>Acquisition Manager<br>Repeat as desired                                                                                                    |
| To Add Protocols  | Select Protocols tab on the Resource Explorer<br>Locate the desired protocol and drag and drop it to the<br>Acquisition Manager<br>Repeat as desired                                                                                                    |
| Editing           | Select the desired box in a column (e.g. Under P1, P2, etc)<br>Type in the desired information (e.g. Sample ID, Parameter<br>name, etc.)                                                                                                    |
| Save Worklist     | Select Save Worklist on the toolbars<br>Enter a worklist name and select <b>Save</b>                                                                                                    |
| To Run            | Select to clear Acquisition Manager<br>Select Worklist tab on Resource Explorer<br>Locate the desired worklist and drag and drop it to the<br>Acquisition Manager<br>Edit the boxes as desired<br>To add Cal Factor, click on<br>of the Acquisition Manager<br>Enter absolute count calibration value, verify Enabled has<br>been selected, and select <b>OK</b><br>Enter a carousel number in tube one position<br>Select Run |

# **Retrieve and Analyze Data**

| Retrieve with Runtime<br>Protocol (protocol used<br>To collect the data) | Select Listmode tab on the Resource Explorer<br>Locate the desired listmode file<br>Drag and drop the file to the Workspace<br>If asked do you wish to clear acquisition data, answer <b>Yes</b><br>Save previous protocol as desired<br>The protocol appears and the data shortly after                                                                                                    |
|--------------------------------------------------------------------------|----------------------------------------------------------------------------------------------------|
| Retrieve with a Different<br>Protocol                                    | Select Protocols tab on the Resource Explorer<br>Locate the desired protocol<br>Drag and drop it the Workspace<br>If asked do you wish to clear acquisition data, answer <b>Yes</b><br>Save previous protocol as desired<br>Select Listmode tab on the Resource Explorer<br>Locate the desired listmode<br>Drag and drop it to any one of the plots on the Workspace                                                                                                    |
| Retrieve Multiple Listmode<br>Files with Runtime Protocols               | The protocol will populate with the data<br>Select <b>Tools</b> > <b>Listmode Playback</b><br>Right click on Add Protocol tool in the window<br>Select New Worklist<br>Select Add Protocol tool once for each addition<br>protocol Open File icon<br>Select the desired listmode file and then <b>Open</b><br>Repeat for all listmode files<br>Select the Options tab and other desired options<br>Select the Single File Mode tab<br>Select the Mode tab<br>Select the Image Select the Single File Mode tab<br>Select the Image Select the Single File Mode tab |
| Files with Different<br>Protocols                                        | Same as previous action but with one addition:<br>Select the Open Protocol icon under the Protocol column<br>Select the desired protocol and then <b>Open</b><br>Repeat for each protocol                                                                                                    |

| Retrieve Multiple Listmode<br>Files into one Protocol | [CXP Analysis Software Only]                                                                                                    |
|-------------------------------------------------------|----------------------------------------------------------------------------------------------------|
| Create Protocol                                       | Drag and drop the desired single file protocol to the<br>Workspace<br>Select each plot in turn and then <b>CTRL D</b><br>Repeat process for each additional listmode files to be<br>Displayed (e.g. 3 files – 3 sets, 4 files – 4 sets etc.)<br>Roughly arrange the plots in rows on the screen<br>Press <b>CTRL T</b> , select plot size, and then <b>OK</b><br>Drag and drop from one plot to the duplicate to duplicate<br>Regions on the new plot<br>Repeat for each plot in turn<br>Select <b>File</b> > <b>Save Protocol As</b><br>Enter a name and select <b>OK</b> |
| Retrieve Files                                        | Select Explorer Select desired listmode file<br>Drag and drop it to a top plot (all plots populate)<br>Select a different listmode file<br>Hold down the <b>CTRL</b> key and drag and drop it to<br>the first duplicate plot (this plot only populates with<br>the new file)<br>Repeat the drag and drop process while holding down the<br><b>CTRL</b> key for each of the other plots in the row<br>using the same listmode file (F2 appears on the<br>plots)<br>Repeat the process with a new listmode file for each of the<br>remaining rows                            |
| Save Protocol                                         | Select File > Save Protocol As<br>Enter a name and select OK                                                                                                    |
| Batch Automator                                       | Select <b>Tools</b> > <b>AutoMATOR Setup</b><br>To remove old selected files from the list:<br>Select the files and then the Remove Files button<br>Select <b>Add Files</b><br>Select the desired files and then <b>Open</b><br>To change the order: Select a file and drag and drop it<br>to a new position<br>Select the desired process option next to the files ( $\blacklozenge$ pass,<br>$\overline{\boxtimes}$ pause 12 seconds, $$ stop and wait to restart)<br>Select the desired output option<br>To process: Select                                             |

| Listmode Playback Tool     | Select Tools > Listmode Playback                                                         |
|----------------------------|------------------------------------------------------------------------------------------|
|                            | Select either the Add Protocol or Add Panel                                              |
|                            | Select either the Add Protocol or Add Panel                                              |
|                            | Select Open for the first listmode file                                                  |
|                            | Select Open for the first listmode file<br>Select the listmode file and then <b>Open</b> |
|                            | Repeat for each listmode file                                                            |
|                            |                                                                                          |
|                            | If desired, select the Open for each protocol in turn                                    |
|                            | Select the desired protocol and then <b>Open</b>                                         |
|                            | Select Options tab and desired options                                                   |
|                            | Select Single File Mode tab                                                              |
|                            | Select tool in the window                                                                |
|                            | Select tool in the window<br>The files are displayed                                     |
|                            | The mes are displayed                                                                    |
|                            | 1                                                                                        |
| Overlay Plot (CXP Analysis | Select on the plots toolbar                                                              |
| Software only)             |                                                                                          |
| Populating From            | Drag and drop from the center of a histogram plot                                        |
| Workspace                  | to the Overlay plot                                                                      |
| Populating From            | Select the 📕 Histogram tab on the Resource Explorer                                      |
| Stored Histograms          | Select the desired histogram                                                             |
| Stored Instograms          | Drag and drop the file to the overlay                                                    |
|                            |                                                                                          |
| Populating From            | Select 🔌 on the Overlay toolbar                                                          |
| Listmode Files             | If some files are missing, select More Files                                             |
|                            | Select the desired files using the Shift or CTRL keys                                    |
|                            | Select the desired parameter(s) and then <b>OK</b>                                       |
| Arranging Plots            | Left click on a histogram within the Overlay                                             |
| A manging 1 lots           | Drag and drop within the overlay to a new position                                       |
|                            |                                                                                          |
| Superimposing              | Select the overlay plot and then 🔟 on the Overlay toolbar                                |
| Overlay Plots              | Select the overlap plot and then and on the overlap tooloar                              |
| Angle Plots                | Select 🔹 on the Overlay toolbar                                                          |
| 1 11510 1 1015             | Select and on the Overlay tooldar                                                        |
|                            | Select <b>b</b> on the Overlay toolbar                                                   |
| Gallery Mode               | Select me Overlay toolbar                                                                |
|                            |                                                                                          |
| Add Legend                 | Select 🕮 on the Overlay toolbar                                                          |

| Add Regions                       | Select for linked regions on all plots<br>Use the handles to stretch the regions into position<br>Or                                                                                                    |
|-----------------------------------|----------------------------------------------------------------------------------------------------|
|                                   | Select for a single region on one histogram<br>Select the histogram within the overlay<br>Use the handles to stretch the region into position                                                                                                    |
| Add Statistics                    | Select Select on the Overlay toolbar                                                                                                    |
| Add Annotation                    | Select  upper right corner of overlay to maximize it Select the  on the Overlay toolbar Move the cursor to desired position and left click                                                                                                    |
|                                   | Change box size by dragging the handles<br>Click until the text cursor appears<br>Edit the text within the box<br>Note: Add \$ to add specific dynamic values to the text<br>(These values continually change, e.g. date, time, etc.)<br>Select the desired information<br>Double click outside the box to finish |
| Assigning a Control               | Left click on the desired histogram within the overlay<br>Right click and select <b>Set As Control</b>                                                                                                    |
| Apply Translucency                | Left click away from histograms to deselect them<br>Right click and select <b>Translucency</b>                                                                                                    |
| Apply Overton Mode                | Left click away from all histograms to deselect them<br>Right click and select <b>Overton Mode</b>                                                                                                    |
| Apply Kolmogorov-<br>Smirnov Mode | Left click away from all histograms to deselect them<br>Right click and select <b>Kolmogorov-Smirnov Mode</b>                                                                                                    |
| Publishing                        |                                                                                                    |
| Set Preferences                   | Press <b>CTRL W</b> and select Publish tab<br>Select the desired publishing option Publish to Text File<br>Or Publish Data to MS Excel or both<br>Select desired data format<br>Select desired bitmap size<br>Select desired File References option<br>Select whether or not to switch to Excel on publish        |
|                                   | Select <b>OK</b>                                                                                                    |
| Output                            | Select Tools > Publish Results Now                                                                                                    |
|                                   | Enter name and select <b>Save</b><br>System opens MS Excel and displays data                                                                                                    |

#### **Extras**

### Assigning Color to Dot Plots Press CTRL W and select Gating tab

| Color Precedence         | Select Automatic Color Precedence<br>Select OK<br>Select Color Precedence Setup on the toolbars<br>Edit colors as desired<br>Move regions using a drag drop technique<br>Select OK<br>Color will be assigned to dots based on the color located<br>highest on Precedence list (top position) |
|--------------------------|----------------------------------------------------------------------------------------------------|
| Color Blend              | Select Color Blend Mode<br>Select OK<br>Select<br>Select 3 different regions to blend<br>Select OK<br>Color will be assigned based on the number of the regions<br>satisfied by the event                                                                                                    |
| Administration Functions | When logging on, select <b>Admin</b> as the user<br>Enter the administration password (initially it is <b>Password</b> )<br>Select <b>Admin</b> button, The Admin window appears                                                                                                    |
| Add a User               | Select <b>Add User</b><br>Enter a new user name and password (min 6 characters)<br>Select desired privileges<br>Select Paths tab if you wish to change the paths<br>Select <b>OK</b> until you return to the Admin window                                                                    |
| Group Users              | Select <b>Workgroups</b><br>Select <b>Edit</b> and then <b>Add</b><br>Rename your workgroup as desired<br>Select <b>OK</b><br>Select all users to be included in the workgroup<br>Select <b>OK</b>                                                                                           |
| Track User Usage         | Select <b>Export Log</b><br>Enter range of dates and select <b>Next</b><br>Select users to be included in the billing file<br>Select <b>Next</b><br>Select to send to clipboard or file and select Delimiter<br>Select <b>Finish</b> and then <b>Close</b>                                   |

| Copy and Paste<br>Copy Image     | Select a plot<br>Right click and select <b>Copy Plot Image</b>                                                                                                    |
|----------------------------------|----------------------------------------------------------------------------------------------------|
| Paste Image                      | Open the desired program (e.g. PowerPoint, Word, etc.)<br>Select desired area<br>Select <b>Edit</b> > <b>Paste</b>                                                                                                    |
| Copy Data                        | Select plot<br>Right click and select <b>Copy Plot Data</b>                                                                                                    |
| Paste Data                       | Open the desired program (e.g. MS Excel)<br>Select desired area<br>Select <b>Edit</b> > <b>Paste</b>                                                                                                    |
| Freeze Single Histogram<br>Plots | Run a sample or retrieve a listmode file<br>Choose a histogram plot to apply freeze frame<br>Move the cursor to the lower right corner of the plot<br>Until appears<br>Left click and select the Histogram tab                                                                                                    |
|                                  | Select Freeze Frame and then <b>OK</b><br>Run another sample or retrieve another file, an outline of<br>The previous file appears on top of the new file<br>You can repeat the process to achieve 2 freeze frames on<br>top of a new file                                                                         |
| Baseline Offset                  | Select <b>File</b> > <b>Workspace Preferences</b><br>Select Plot Display tab<br>Select <b>Baseline Offset On</b><br>System adds a randomized positive Gaussian offset to the<br>low channels bringing the negative population out from<br>channel zero on log displays                                            |
| Listmode Compensation            | Select Listmode tab on the Resource Explorer<br>Select desired listmode file<br>Drag and drop it to the workspace<br>Select <b>Analysis</b> > <b>LMD Quick COMP</b><br>Adjust the slider bars to change the compensation<br>The data responds accordingly<br>Save recompensated file (file extension will be CMP) |

#### DataBase

| QC Product Editor                                      |                                                                                                    |
|--------------------------------------------------------|----------------------------------------------------------------------------------------------------|
| Editing a Product                                      | Select the Report Generator toolbar and then<br>Product Editor<br>Select the desired product you wish to edit<br>Select the desired information field to be edited<br>Make the change<br>Repeat the process for each field<br>When finished, select <b>OK</b>                                                                                                    |
| Entering a New<br>Product                              | Select the Report Generator toolbar and then<br>Product Editor<br>Select the New Product button<br>Select the first information field<br>Enter the information<br>Repeat the process for each field<br>When finished, select <b>OK</b>                                                                                                    |
| Quality Control Report<br>Setting Region<br>Properties | Sample data is sent to the database when samples are run<br>And the protocol region properties are set correctly<br>Drag and drop a protocol to the workspace<br>Save the previous protocol or not as desired<br>Select a region for statistics to be sent to the database<br>Right click the mouse and select Region Properties<br>Select Region statistics to be exported for Quality Control<br>Enter the QC Product and select <b>OK</b><br>Repeat for each region to be used |
| Activating QC<br>Template<br>(one time procedure)      | Select QC Report on the Report Generator toolbar<br>Change instrument to Default<br>Select <b>Template</b> > <b>Select Template</b><br>Select desired template and then <b>Open</b><br>Select <b>Template</b> > <b>Save Template</b> to save the template<br>with the system serial number<br>Repeat process for each template                                                                                                    |
| Select a Template                                      | Select <b>Template</b> > <b>Select Template</b>                                                                                                    |

|                            | Salaat desired template and then Onen                                                                                                    |
|----------------------------|----------------------------------------------------------------------------------------------------|
|                            | Select desired template and then <b>Open</b>                                                                                                    |
| Select a point             | Left click on the point ( a red line appears)                                                                                                    |
| Creating a New QC Template | First, enter the new QC product (earlier in database)                                                                                                    |
| Select                     | QC Report on the Report Generator toolbarSelect Template > Clear TemplateSelect New Plot buttonClick on the header portion of the plotSelect user label and select a label from the listSelect product from the listEnter a lot numberSelect a parameter or regionSelect a statisticWhen finished, select OKRepeat process for each new plotWhen finished, select Template > Save AsEnter a name and select Save                                                                                                    |
| Panel Template             |                                                                                                    |
| Accessing a template       | Select Panel Template on the Report Generator<br>Toolbar<br>Select <b>File</b> > <b>Open</b> and locate the desired template<br>Select the template and then <b>Open</b>                                                                                                    |
| Creating a Template        | First create a panel and then save the panel with the Export results of panel to report Generator selected<br>Select $\overrightarrow{File}$ Panel Template on the Report Generator toolbar<br>Select $\overrightarrow{File} > Open$ and locate the new blank template<br>Select the template and then $Open$<br>Select the desired global options and the Local tab<br>Select update to enter the information and clear the fields $Or$<br>Select $Update \& Retain$ to enter the information only<br>Repeat for each line<br>Select $\overrightarrow{File} > Save$ |

| Panel Report                   | Select Panel Report on the Report Generator toolbar<br>Select <b>Search</b> button to list reports<br>Highlight desired report and then click on <b>Select</b> |
|--------------------------------|----------------------------------------------------------------------------------------------------|
| Database Entry                 | Select on the Report Generator toolbar<br>Enter information in each desired field and select <b>Save</b>                                                       |
| Database Management<br>toolbar | Select Database Entry on the Report Generator                                                                                                    |
|                                | Enter password (cxppass)<br>Select <b>Connect to Archive DB</b> button and then <b>OK</b>                                                                      |
| dates                          | Set the Records to Before Date or Between Dates, Fill in                                                                                                    |
| unos                           | Select archive option and then <b>OK</b>                                                                                                    |
| Maintenance Log                | Select J, double click on item to log                                                                                                    |
| Service Log                    | Select Select field and enter information                                                                                                    |

#### tetraCXP

| Scheduling Auto-<br>standardization | Select <b>Tools</b> > <b>AutoSetup Scheduler</b><br>While holding down the <b>CTRL</b> key select QC 4C 1L<br>FITC-PE-ECD-PC5 Flow-Check <sup>TM</sup> -C and then the<br>Desired AS tetra application (e.g. AS tetraCXP<br>TBNK FC-C)<br>Enter the carousel number and select <b>Schedule</b><br>The system displays a Carousel Load Report<br>And lists the tubes in order in the Acquisition Manager<br>Optional: select <b>Print</b> to print the report<br>Select <b>Close</b><br>Prepare the samples according to the load report and place<br>THEM in the carousel                                                                                                    |
|-------------------------------------|----------------------------------------------------------------------------------------------------|
| Running Auto-<br>standardization    | To add a Cal factor, click on<br>Of the Acquisition Manager<br>Enter absolute count calibration value, verify Enable has<br>been selected, and select <b>OK</b><br>Select <b>File &gt; Workspace Preferences</b><br>Select the Acq. Setup tab<br>Select desired print options (e.g. just FlowPAGE)<br>Select <b>OK</b><br>Select <b>N</b><br>The system runs the samples in turn                                                                                                    |
| Running Patients                    | <ul> <li>Flow-Check – if CV's are too high, select to prime flow-Set – Change the flow rate to high. If the system does not pass, select rerun</li> <li>Compensation – make sure the gate is correct and the positives are within the positive region</li> <li>Verification – compare values to the assay sheet</li> <li>If not set to automatically approve, approve the results</li> <li>Select the Clear Worklist tool</li> <li>Select the Add Panels tab on the Resource Explorer</li> <li>Select the Common and then the tetraCXP folder</li> <li>Click on the desired panel and drag and drop it to the Acquisition Manager</li> <li>Enter a Sample ID 1 and Cal Factor</li> <li>Enter a carousel number and select Run</li> </ul> |

# **Reagents List**

| Coulter Clenz <sup>®</sup>                                          | 8546929 |
|---------------------------------------------------------------------|---------|
| Coulter <sup>®</sup> Cyto-Trol <sup>™</sup> Control Cells kit       | 6604248 |
| Coulter <sup>®</sup> DNA-Prep Reagents kit                          | 6607055 |
| Cyto-Comp <sup>TM</sup> Cell kit                                    | 6607023 |
| Flow-Check <sup>TM</sup> Fluorospheres                              | 6605359 |
| Flow-Check <sup>TM</sup> & Flow-Set <sup>TM</sup> 675 Fluorospheres | 6607120 |
| Flow-Check <sup>TM</sup> & Flow-Set <sup>TM</sup> 770 Fluorospheres | 6607121 |
| Flow-Count <sup>TM</sup> Fluorospheres                              | 7547053 |
| Flow-Set <sup>TM</sup> Fluorospheres                                | 6607007 |
| Immuno-Brite <sup>™</sup> Standards kit                             | 6603473 |
| ImmunoPrep <sup>™</sup> Reagent system                              | 7546999 |
| Immuno-Trol <sup>TM</sup> Cells                                     | 6607077 |
| Immuno-Trol <sup>TM</sup> Low Cells                                 | 6607098 |
| IsoFlow <sup>™</sup> Sheath Fluid                                   | 8547008 |
| QuickCOMP 4 kit                                                     | 177017  |
|                                                                     |         |

# **Parts List**

| Card, Cyt 12 receiver in power supply | 6706391 |
|---------------------------------------|---------|
| Clip, sample probe retainer           | 2837022 |
| Cyt 12 fiber optic cable              | 6028716 |
| O-ring sheath filter holder           | 2523451 |
| PMI kit                               | 6912942 |
| Sample Head assembly                  | 6807297 |
| Sample Probe assembly                 | 6807268 |
| Sheath filter assembly                | 6912942 |
| Sheath filter connector large         | 6232522 |
| Sheath filter connector small         | 6232472 |
| Sheath tank assembly                  | 7000378 |
| Transmit/Receive fiber optic cable    | 6028371 |
| Waste vacuum filter                   | 6232561 |
|                                       |         |

# Index

| Acquisition Manager 11                     |           |
|--------------------------------------------|-----------|
| Select Columns 11                          |           |
| Edit Column Names                          | 11        |
| Create a Panel 11                          |           |
| Create a Worklist                          | 12        |
| Administration Functions                   | 17        |
| Add a User 17                              |           |
| Group Users 17                             |           |
| Track User Usage                           | 17        |
| AutoSetup 10                               |           |
| New Application                            | 10        |
| Schedule an Application                    | 10        |
| Baseline Offset 18                         |           |
| Color Blend 17                             |           |
| Color Precedence 17                        |           |
| Commonly Used Toolbars                     | 5,6       |
| Copy and Paste 18                          | 5,0       |
| Create a FlowPAGE 9                        |           |
| Add Plots 9                                |           |
| Arrange Plots 9                            |           |
| Add Text 9                                 |           |
| Add Images 9                               |           |
| Add Lines or Boxes                         | 9         |
| Save FlowPAGE 9                            | 9         |
|                                            |           |
| Creating a Protocol 7<br>Select Parameters | 7         |
| Create Plots                               | 7<br>7    |
|                                            | 7         |
| Instrument Settings                        |           |
| Create Regions<br>Gate                     | 8<br>8    |
|                                            |           |
| Analyze                                    | 8         |
| Save Protocol                              | 8         |
| Database 19                                | 10        |
| Editing a Product                          | 19        |
| Entering a New Product                     | 19        |
| Quality Control report                     | 19        |
| Activating a QC Template                   |           |
| Select a Template                          | 19        |
| Select a Point                             | 20        |
| Creating a New QC Temp                     | late 20   |
| Panel template 20                          |           |
| Panel report 21                            |           |
| Database Entry 21                          | 0.1       |
| Database Management                        | 21        |
| Maintenance Log                            | 21        |
| Service Log 21                             |           |
| Extras 17                                  | 10        |
| Freeze Single Histogram Plots              | 18        |
| Listmode Compensation 18                   | 15        |
| Overlay Plot                               | 15        |
| Populating From Workspa                    |           |
| Populating From Stored H                   | istograms |
| 15                                         |           |

| Popula         | ating From Listm  | ode Files  | 15   |
|----------------|-------------------|------------|------|
| Arran          | ging Plots        | 15         |      |
| Super          | imposing Plots    | 15         |      |
| Angle          | Plots             | 15         |      |
| Galler         | y Mode            | 15         |      |
| Add L          | legend            | 15         |      |
| Add R          | Regions           | 16         |      |
| Add S          | tatistics         | 16         |      |
| Add A          | Annotation        | 16         |      |
| Assig          | ning a Control    | 16         |      |
| Apply          | Translucency      | 16         |      |
|                | Overton Mode      | 16         |      |
| Apply          | Kolmogorov-Sm     | nirnov Mod | e 16 |
| Parts List     | 23                |            |      |
| Publishing     | 16                |            |      |
| Set Pr         | eferences         | 16         |      |
| Outpu          | t                 | 16         |      |
| Reagents List  | 23                |            |      |
| Retrieve and A | nalyze Data       | 13         |      |
|                | ve with Runtime   | Protocol   | 13   |
| Retrie         | ve with Different | Protocols  | 13   |
| Retrie         | ve Multiple Listn | node Files |      |
|                | with Runtime      | Protocols  | 13   |
| Retrie         | ve Multiple Listn | node Files |      |
|                | with Different    | Protocols  | 13   |
| Retrie         | ve Multiple Listn | node Files |      |
|                | with One Prote    | ocol       | 14   |
| Batch          | Automator         |            | 14   |
| Listme         | ode Playback Too  | ol         | 15   |
|                |                   |            |      |
| Screen Layout  | 5                 |            |      |
| Shutdown       | 6                 |            |      |
| Startups       | 5                 |            |      |
| tetraCXP       | 22                |            |      |
| Sched          | uling Autostanda  | rdization  | 22   |
|                | ng Standardizatio | on 22      |      |
| Runni          | ng Patients 22    |            |      |

PN 722238 Rev A (April, 2005)

Notes: